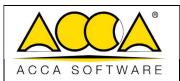

| Ed.  | 1          |
|------|------------|
| Rev. | 4          |
| Date | 25/07/2024 |

# usBIM.federation

**User Manual** 

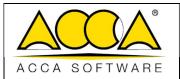

| Ed.  | 1          |
|------|------------|
| Rev. | 4          |
| Date | 25/07/2024 |

## **INDEX**

| 1   | USBIM.FEDERATION                     | 3 |
|-----|--------------------------------------|---|
|     |                                      |   |
| 1.1 | Creation of a new federated document | 3 |

# **TABLE OF FIGURES**

| Figure 1. New document                             | 3 |
|----------------------------------------------------|---|
| Figure 2. Creating a new usBIM.federation document |   |
| Figure 3. Forms for model federation               |   |
| Figure 4. Procedure for federating models          | 5 |
| Figure 5. Other federation procedure               | 6 |
| Figure 6. Selecting the document to federate       |   |
| Figure 7. Viewing a Federated View                 | 7 |
| Figure 8. Refreshing the federated view            | 8 |
| Figure 9. View update with handle                  | 8 |
| Figure 10. Viewing the updated federated view      | 9 |

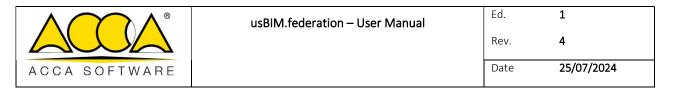

## 1 usBIM.federation

usBIM.federation is a service that is part of the usBIM ecosystem of applications, allowing users to create a "New Federation document" type (see fig.1) to combine multiple 3D models in a single view based on a wide range of file formats supported by usBIM.browser.

## 1.1 Creating a New Federated Document

To create a federated document, select the "New Document" button (Arrow 1 Figure 1)

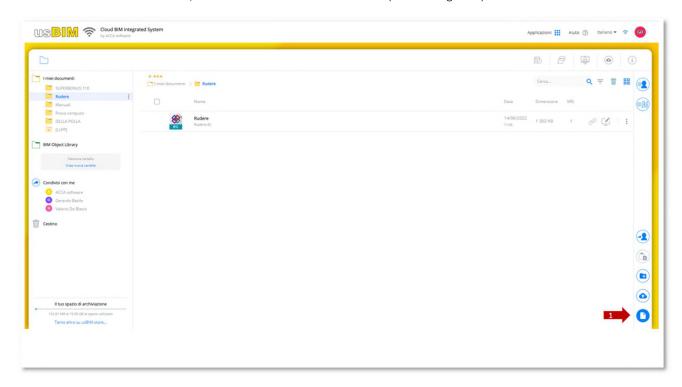

Figure 1. New document

After clicking the New Document button, the modal window (Figure 2) will open, where you can select BIM model federation of usBIM.browser (arrow 1 Figure 2); you can indicate the Name of the file and the Title (Arrow 2 and Arrow 3 Figure 2) as described in the paragraph.

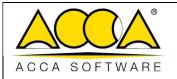

| Ed.  | 1          |
|------|------------|
| Rev. | 4          |
| Date | 25/07/2024 |

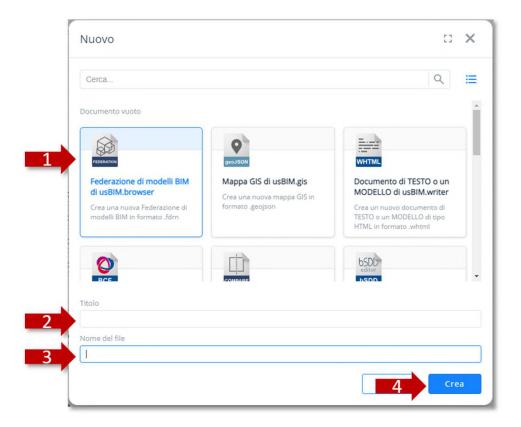

Figure 2. Creating a new usBIM.federation document

To confirm the operation, simply click on the Create button (arrow 4 Figure 2). At this point the new document will open within the usBIM.browser application.

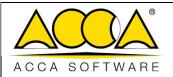

| Ed.  | 1          |
|------|------------|
| Rev. | 4          |
| Date | 25/07/2024 |

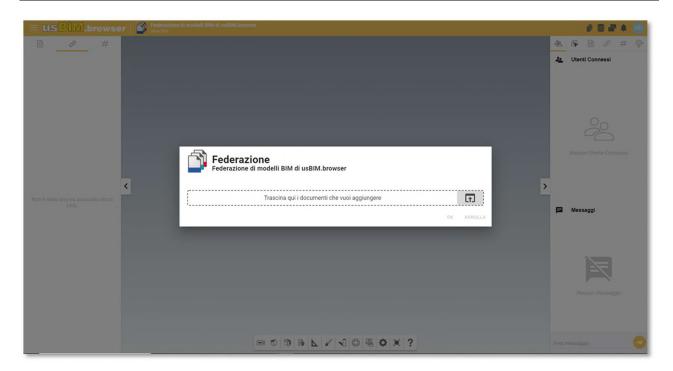

Figure 3. Forms for model federation

There are two ways to federate models:

from the Project Grid, select the document for federating using the Drag & Drop function (Figure 4). Release the document in the drag area in the modal window (Figure 3). The sequence is shown in (Figure 4).

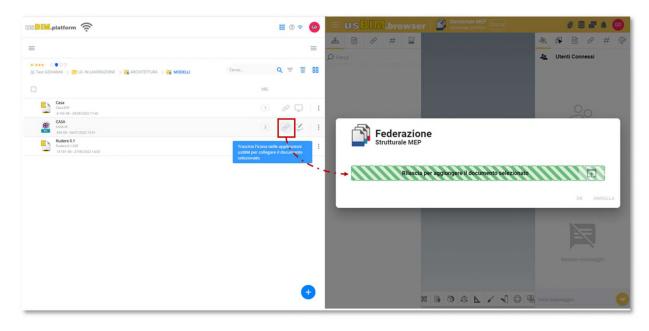

Figure 4. Procedure for federating models

or you can select the document to be federated by clicking the button indicated by the arrow in (Figure 5)

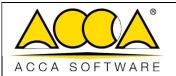

| Ed.  | 1          |
|------|------------|
| Rev. | 4          |
| Date | 25/07/2024 |

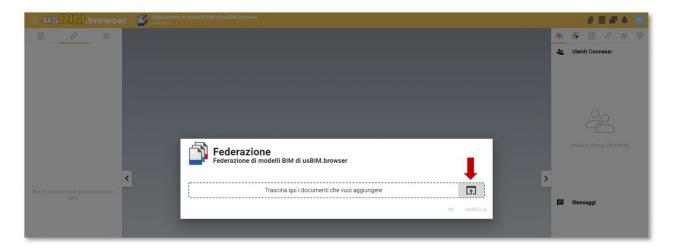

Figure 5. Other federation procedure

The form will open to choose the folder in which to select the document ready for federation (Figure 6). Once the folder has been selected and the file has been located, select the document (Arrow 1 Figure 6) and click on "ok" (arrow 2 Figure 6).

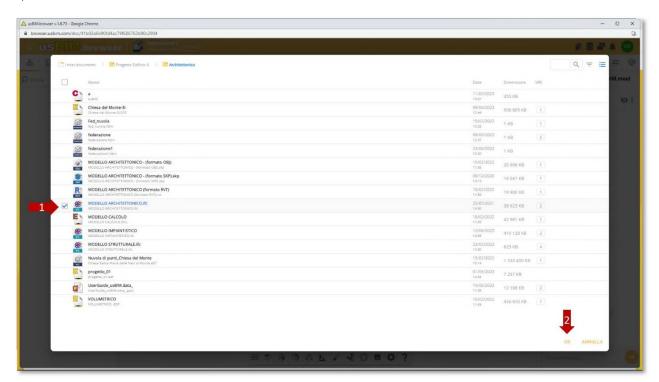

Figure 6. Selecting the document to federate

After performing the federation procedure, the result appears as shown in (Figure 7). On the left side of the usBIM.browser interface we find the tree structure of the two IFC models managed separately: in this view you can use all the features of usBIM.browser. In this case, you can view both models in the same view or switch on/off one of the two models (arrow 1 and 2 Figure 7). In addition, from the section dedicated to updating federations (arrow 3 Figure 7), you can change their position, allowing you to update the federated view you have just created (Figure 8).

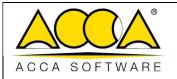

Ed. 1

Rev. 4

Date 25/07/2024

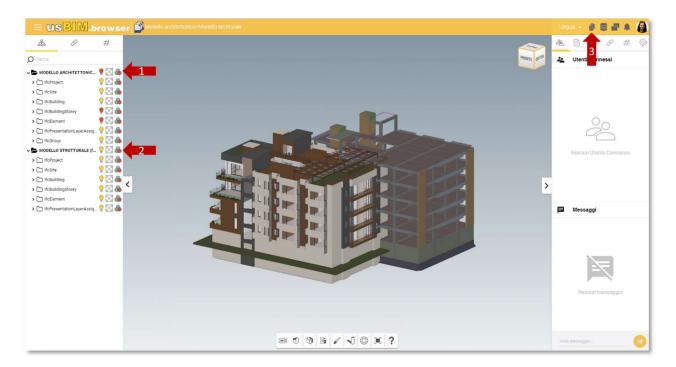

Figure 7. Viewing a Federated View

The management of the Federations (Figure 8) includes the possibility of:

- **Position**: it is possible to translate a model with respect to the origin by entering known coordinates or dragging it using the specific arrows;
- **Rotation**: it is possible to rotate a model with respect to the Cartesian system by entering known angle values or adjusting the value with the appropriate arrows;
- Scale: You can also manage the scale ratio of the model.

The federation can also be updated by means of a handle (Figure 9)

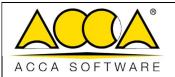

| Ed.  | 1          |
|------|------------|
| Rev. | 4          |
| Date | 25/07/2024 |

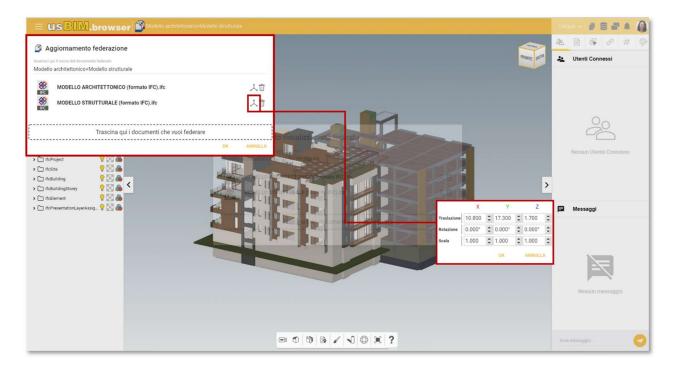

Figure 8. Refreshing the federated view

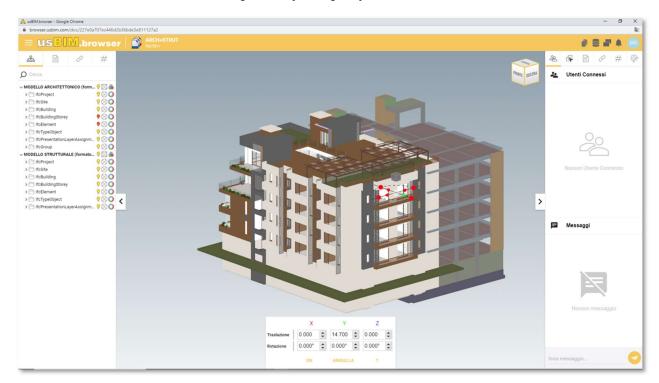

Figure 9. View update with handle

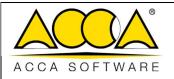

| Ed.  | 1          |
|------|------------|
| Rev. | 4          |
| Date | 25/07/2024 |

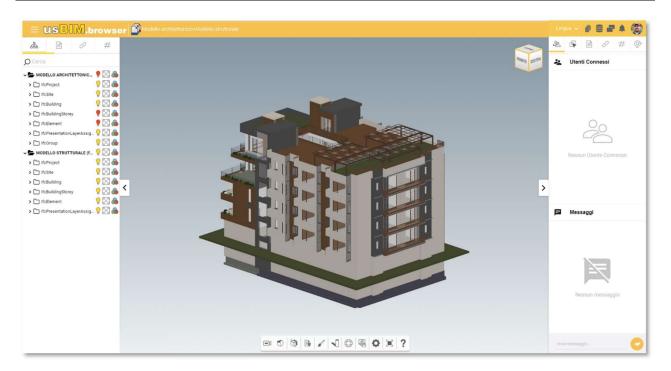

Figure 10. Viewing the updated federated view